# **E-SUBMISSION ATTORNEY GUIDE**

*The information contained herein represents significant creative and analytical efforts, and is presented here only to help demonstrate the use of this e-submission system, which is a restricted website for official court business only. PROWARE, the software provider, reserves all rights to the ideas, concepts, intellectual property, and trade secrets presented in this document and/or by the e-submission software/website. No part of this document, or the website or the processes or e-submission methodology may be copied, used, or given to any third party or person without the express written permission of PROWARE.* 

**Version 1.0**

## **Table of Contents**

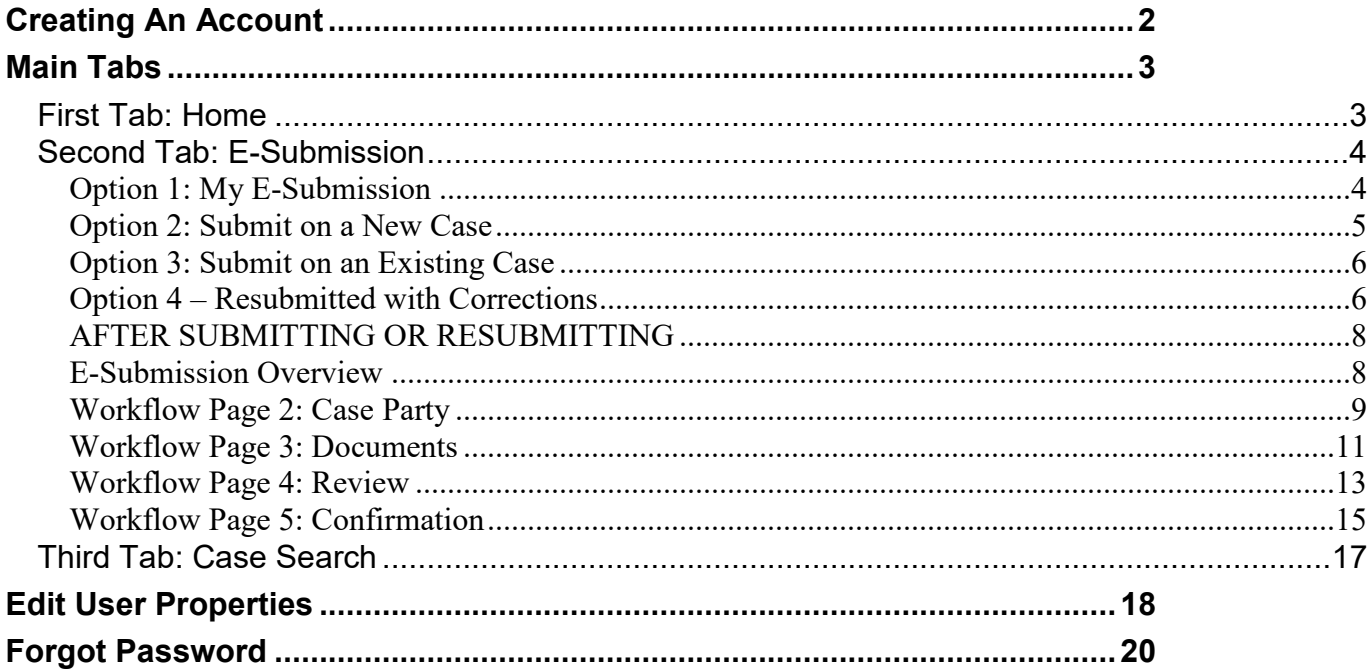

## <span id="page-2-0"></span>**Creating An Account**

1. Click the "Create an account" button on the login screen.

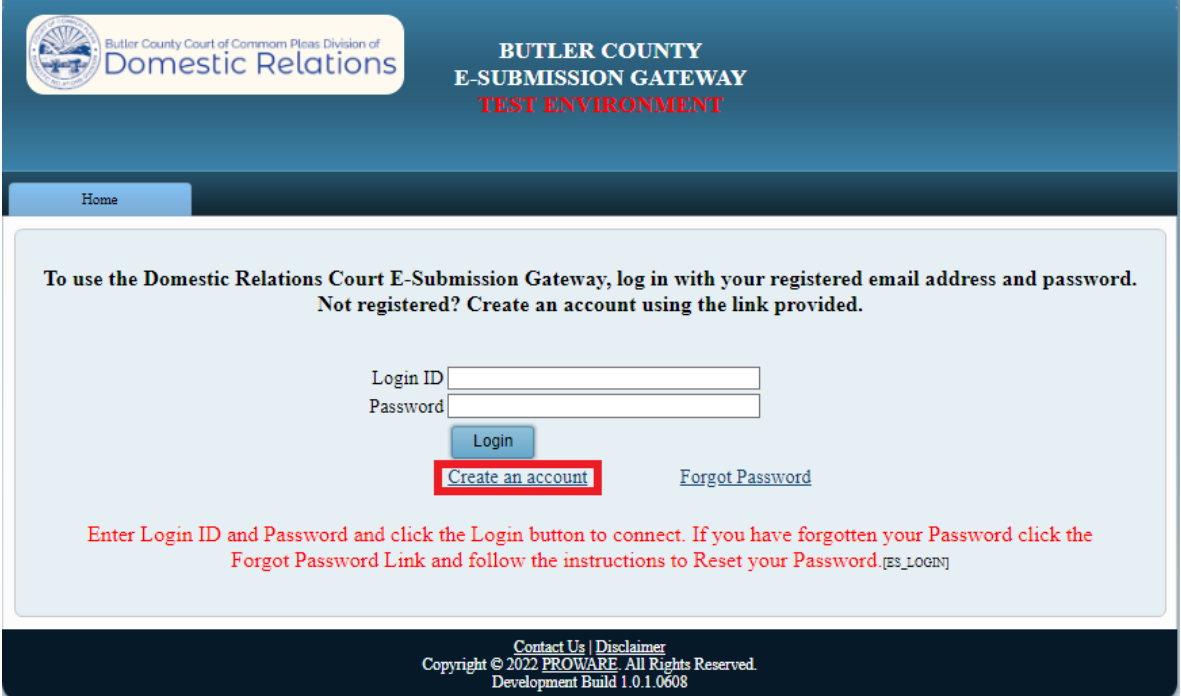

### 2. Upon coming to the screen

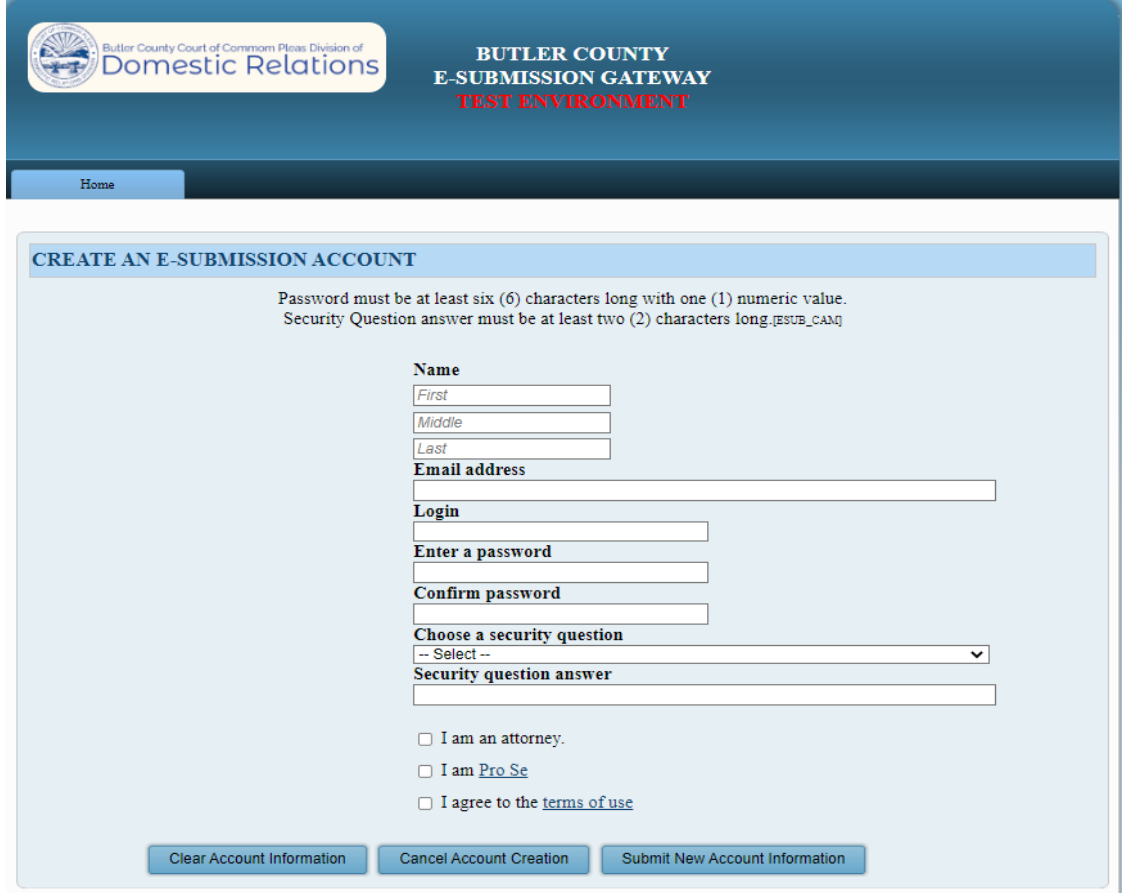

- A) The required fields are: First Name, Last Name, Email Address, Login, Both Passwords and a security question and answer.
- B) When selecting "I am an attorney", enter your Bar ID \*7 digits are required

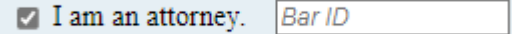

- C) When selecting Pro Se, a party id will be assigned when the submission is accepted.
- 3. When the information is filled out and submitted it is sent to the case management office for approval before the account can start submitting.
- 4. Once it is approved by the case management office a confirmation email will be sent to the email attached to the account.

## <span id="page-3-0"></span>**Main Tabs**

## <span id="page-3-1"></span>**First Tab: Home**

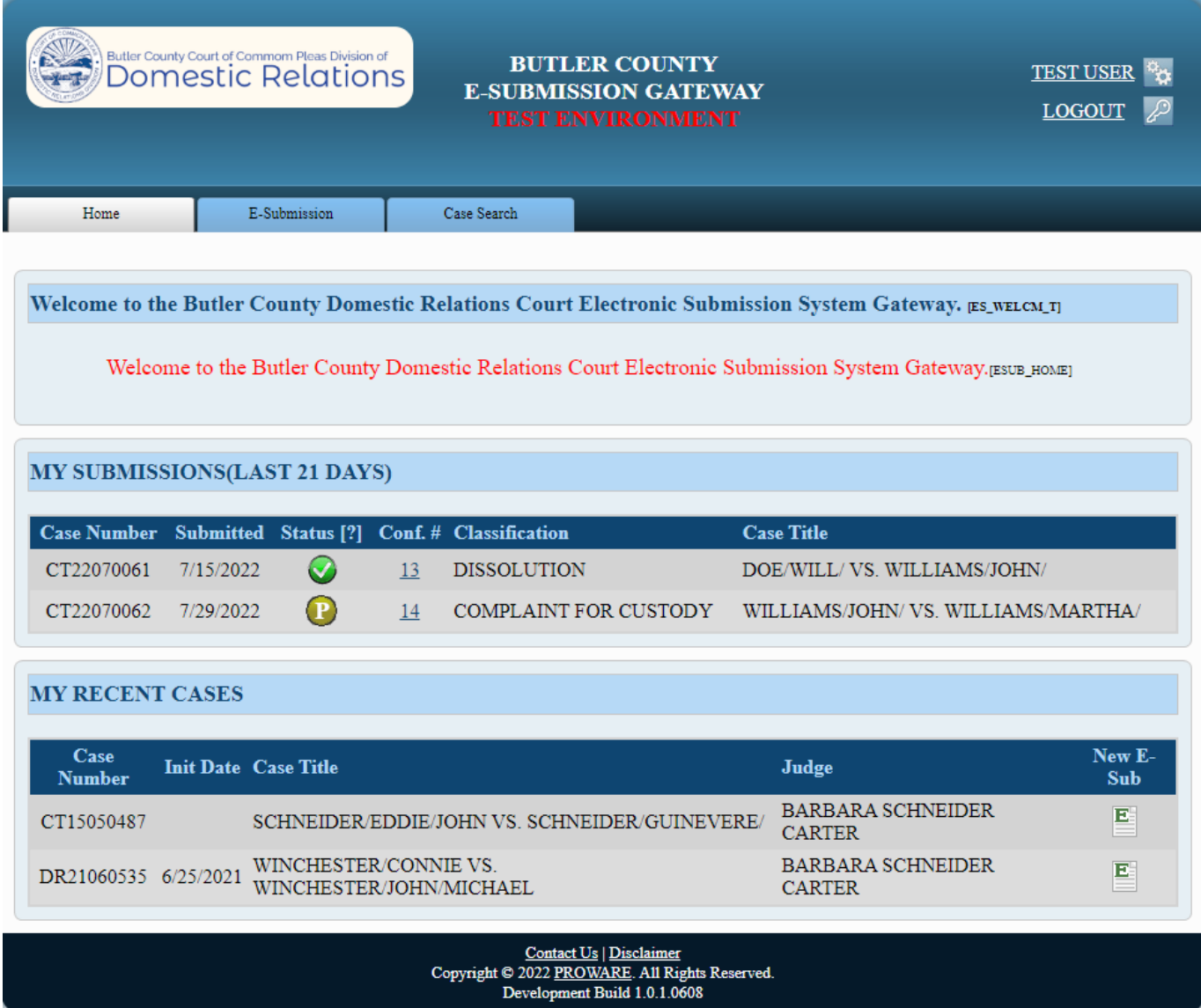

## <span id="page-4-0"></span>**Second Tab: E-Submission**

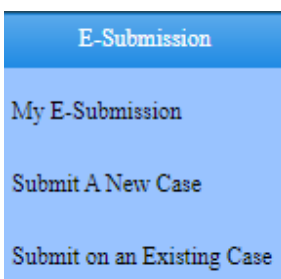

### <span id="page-4-1"></span>Option 1: My E-Submission

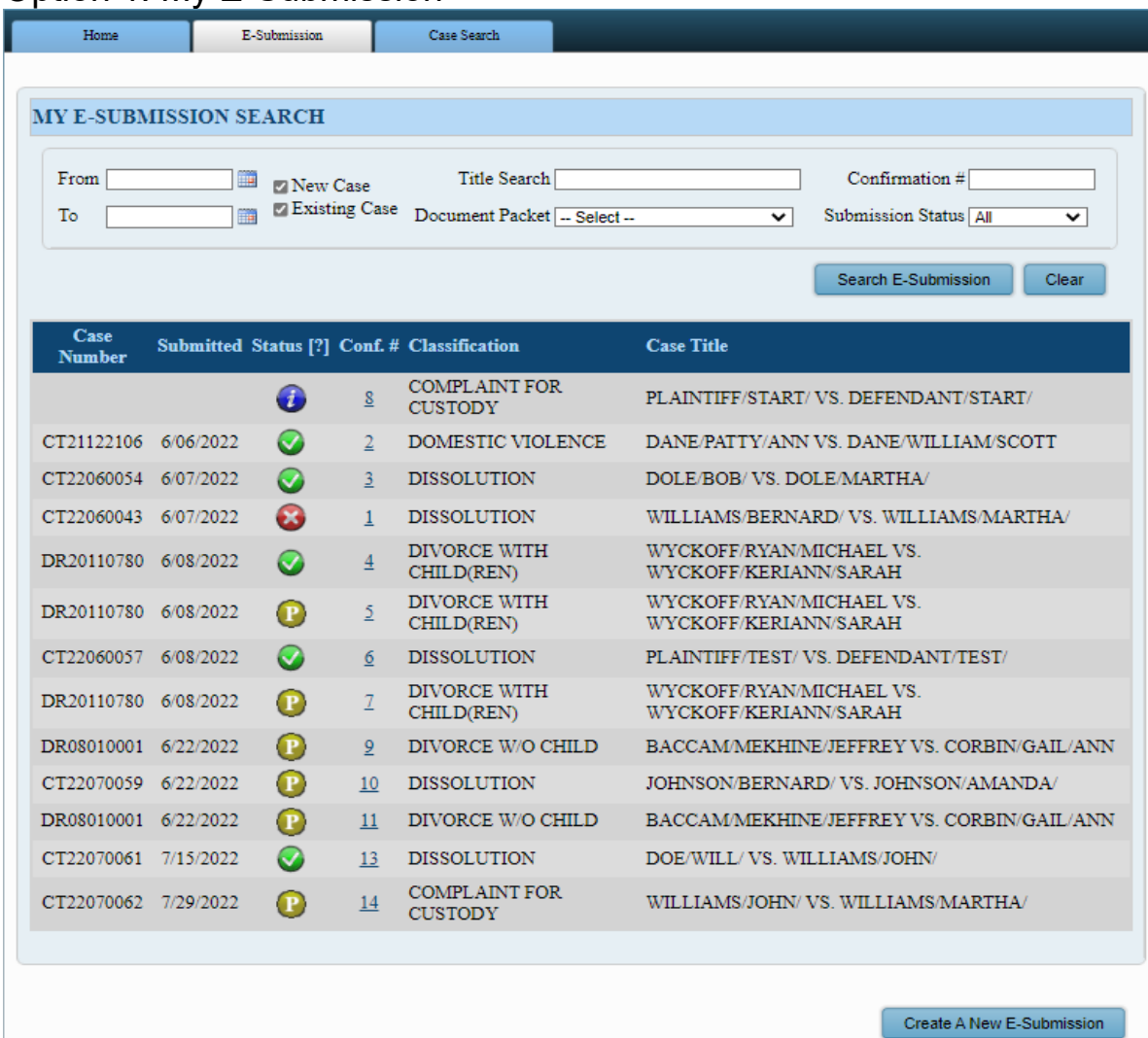

#### Search Options:

- From Date and To Date: Date range of E-Submitted documents.
- New Case: Retrieve E-Submitted documents for New Cases.
- Existing Case: Retrieve E-Submitted documents for Existing Cases.
- Title Search: Search by the case title.
- Document Packet: Search by a specific document packet type.
- Confirmation #: Search for the Unique Id assigned to a submission.
- Submission Status: Search by status of submissions (ALL, Accepted, Canceled, Submitted, Incomplete, In Progress, Received, or Rejected).

List of submissions displayed after Search is performed:

- Case number: Shows the case number associated with the submission.
- Submitted: The date the submission was submitted for case management to review.
- Status: Shows the current status of the submission.
- Confirmation Number: A unique number associated to the submission. Clicking the Confirmation Number will open the submission overview screen.
- Classification: Shows the classification associated to the case.
- Case Title: Shows the plaintiff and defendant on the case.

#### Buttons:

- Search E-Submission: Search the E-Submissions using the search options.
- Clear: Clear all of the fields on the screen.
- Create A New E-Submission: Open a new submission screen.

### <span id="page-5-0"></span>Option 2: Submit on a New Case

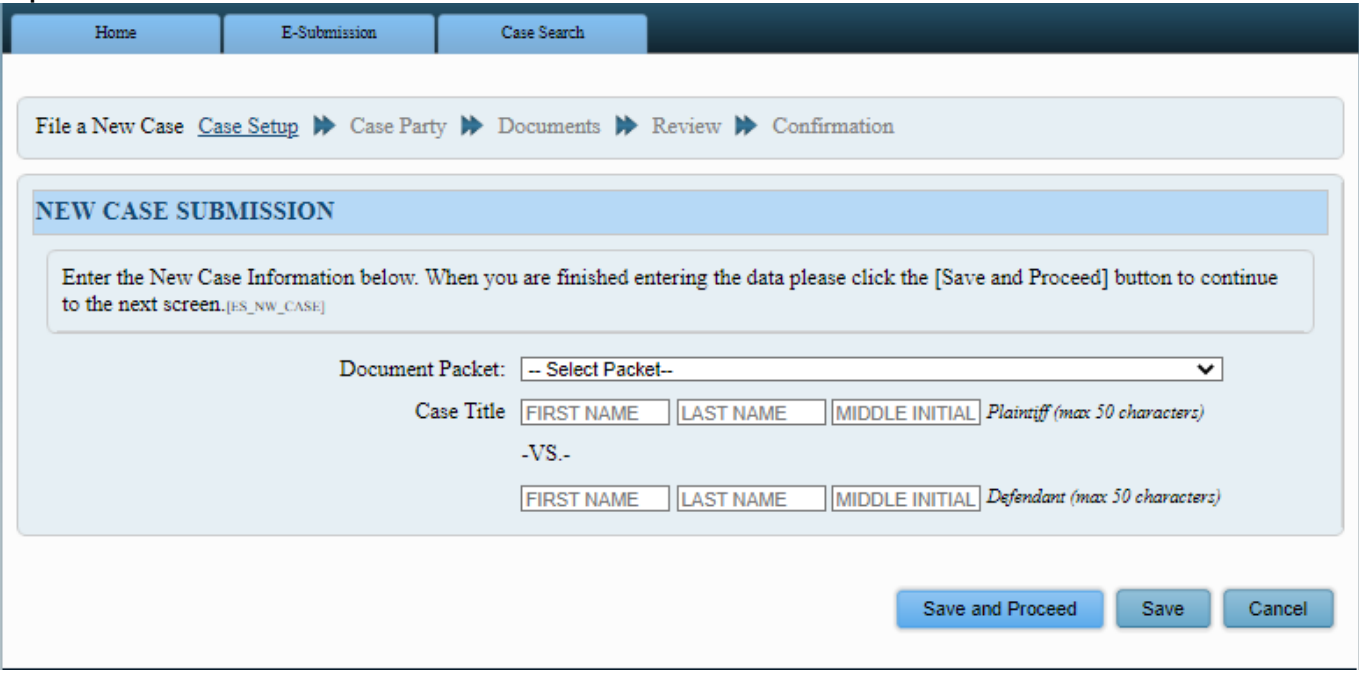

Input Criteria:

- Document Packet: The document packet that will be submitted to the court.
- Case Title: The Plaintiff and Defendant name for the case.

Buttons:

- Save and Proceed: Save the data on the screen and go to the next screen in the workflow at top of the screen. A new Confirmation Number is created if one does not exist.
- Save: Save the data on the screen. A new Confirmation Number is created if one does not exist.
- Cancel: Do not save the data and go back to the home screen.

Changing Document Packet:

- If you change the document packet after completing the party and documents information, the data from those sections is erased.
- A prompt to confirm the action will display before a save is initiated:Note: ALL DATA FOR THIS SUBMISSION will be REMOVED if you change the Document Packet.

<span id="page-6-0"></span>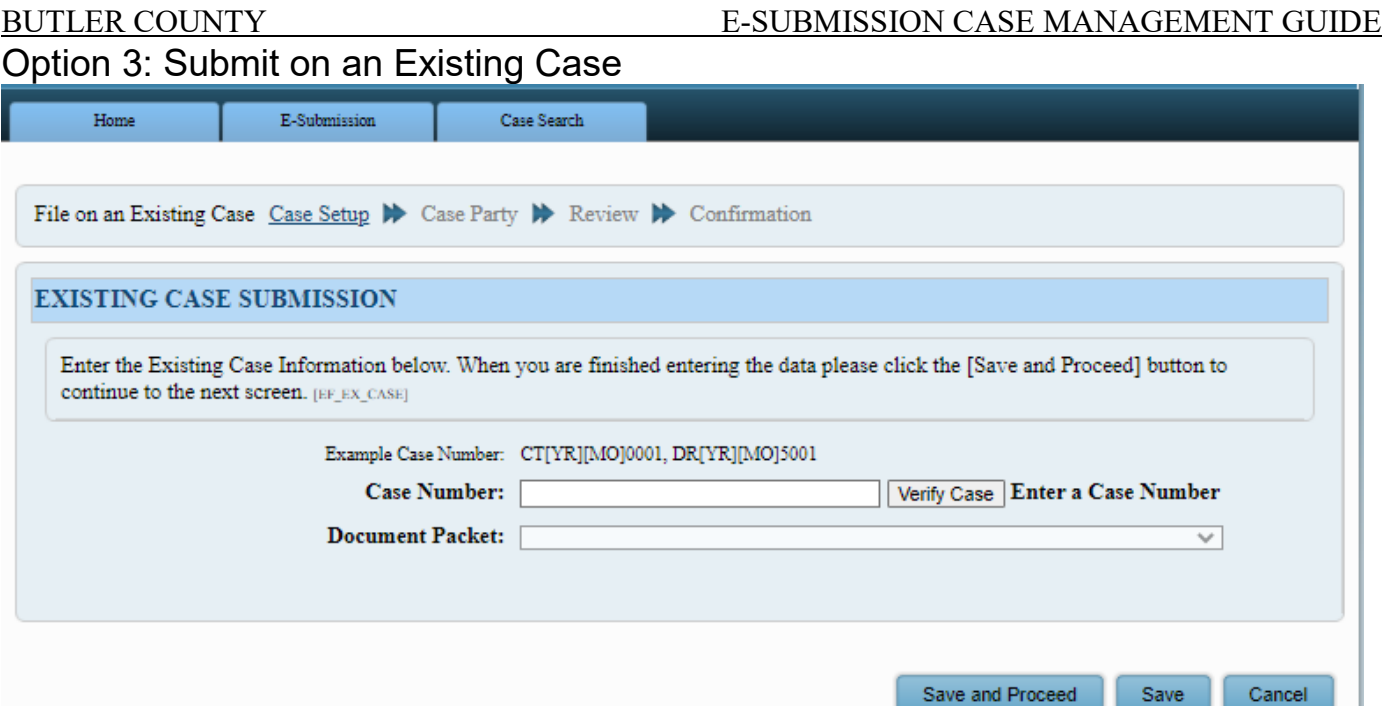

#### Input Criteria:

- Case Number: A court case number that exists in the system.
	- a. If valid then case information will display:

Case Title: WILLIAMS/JOHN VS. WILLIAMS/MARTHA

Case Init Date: 11/03/2021

Judge: HALCOMB/MARGOT/

- b. If not valid an error message will display: **Invalid Case Number**
- Document Packet: The document packet to be submitted to the court.

#### Buttons:

- Verify Case: Checks if the case number entered is valid.
- Save and Proceed: Save the data on the screen and go to the next screen in the workflow at top of the screen. A new Confirmation Number is created if one does not exist.
- Save: Save the data on the screen. A new Confirmation Number is created if one does not exist.
- Cancel: Do not save the data and go back to the home screen.

Changing Document Packet:

- If you change the document packet after completing the party and documents information, the data from those sections is erased.
- A prompt to confirm the action will display before a save is initiated: Note: ALL DATA FOR THIS SUBMISSION will be REMOVED if you change the Document Packet.

### <span id="page-6-1"></span>Option 4 – Resubmitted with Corrections

#### BUTLER COUNTY E-SUBMISSION CASE MANAGEMENT GUIDE

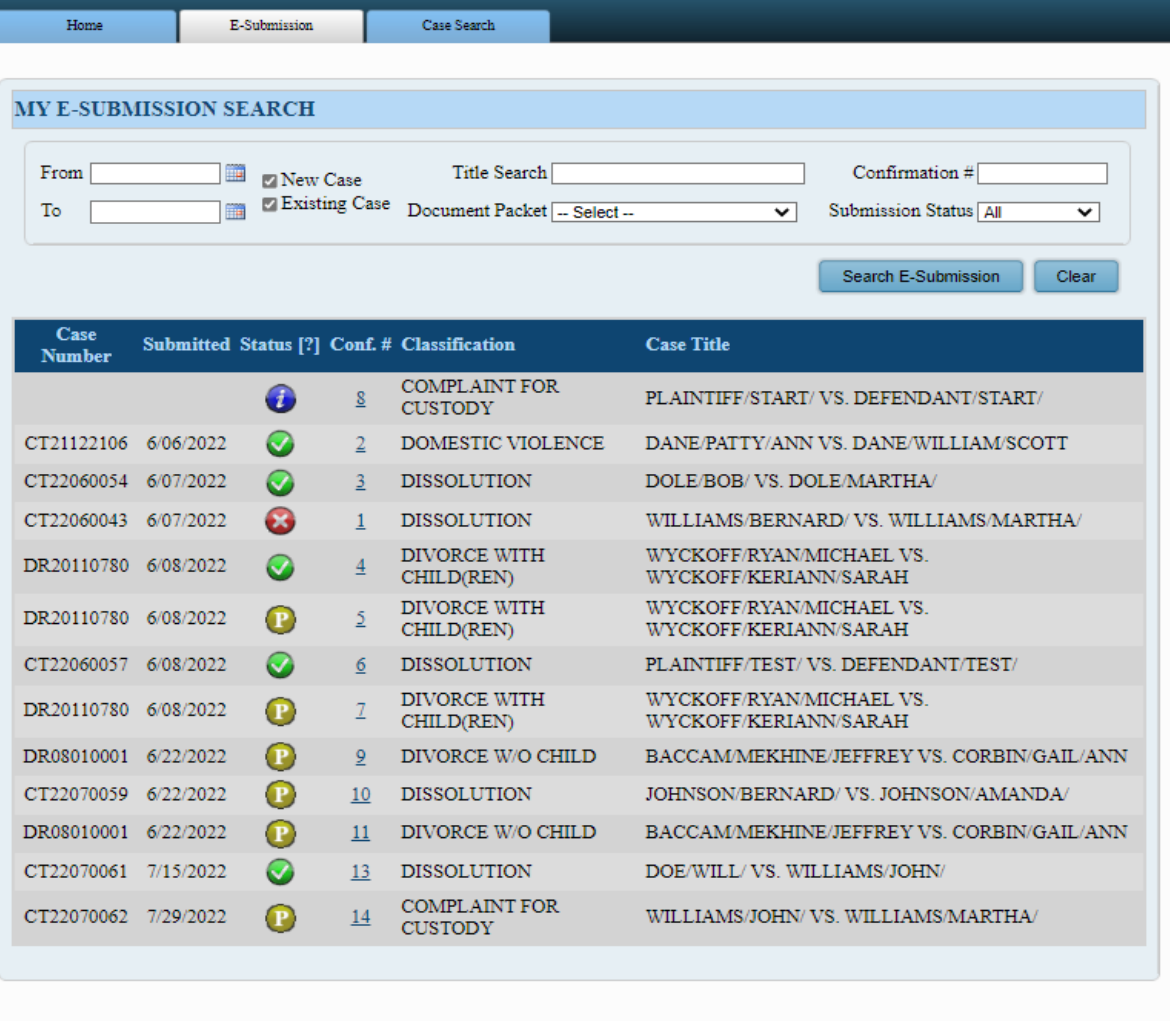

Create A New E-Submission

- 1. For the E-Submission Tab, click on My Submissions to show a full list of your submissions.
- 2. Click on the Conf. # for the documents to be resubmitted. (only those confirmations number with a red symbol can be resumitted
- 3. Click "Edit this Submission" button located toward the bottom right. (if you do not see this button, then you cannot resubmit. In this case, please email [casemanagement@butlercountyohio.org](mailto:casemanagement@butlercountyohio.org) for direction).
- 4. Click Save and Proceed as No changes can be made to the type of filing on the next screen.
- 5. On the next screen, DO NOT RE-ENTER Party information. Scroll to the bottom and verify your client's address and edit as needed. Click Save and Proceed when completed.
- 6. Add Document click on the Attach button next to each document(s) that need to be resubmitted. You do not need to re-attach documents that did not require any corrections. -Click the View Button (to the left of the document) if you want to preview the resubmitted document before continuing.
- 7. Click Save and Proceed.
- 8. Review tab Review your resubmission. When ready to submit, click Save and Proceed.
- 9. E-Submission Screen will show the submission in the Received by the Court status if the submission was successful.

### <span id="page-8-0"></span>AFTER SUBMITTING OR RESUBMITTING

- 1. Click on ESubmission Tab
- 2. If confirmation number has an Red X, submission has been reviewed and requires corrections. Check the email attached to your account for the list of required corrections.
- 3. If confirmation number has Green  $\checkmark$ , submission has been approved for filing. Check the email attached to your account for the approved documents that can be filed with the Clerk of Courts.

### <span id="page-8-1"></span>E-Submission Overview

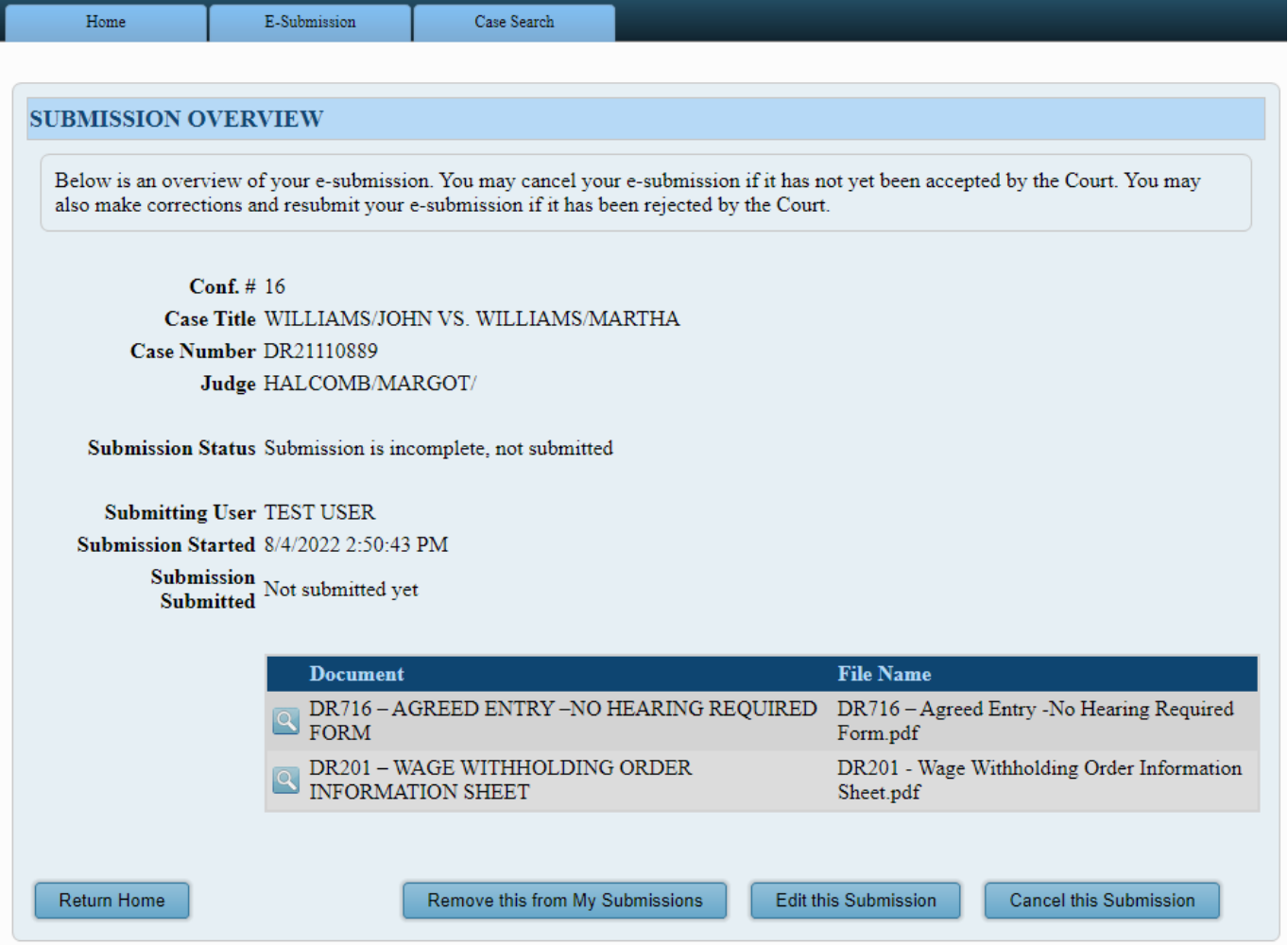

Will only be available on existing e-submissions.

Buttons:

- View: Display the PDF document that was submitted.
- Return Home: Go back to the home screen.
- Remove this from My Submissions: Remove the e-submission from the queue. If it is submitted it will no longer be viewable by the case management office. The status of the submission is set to 'Removed'.
- Edit this Submission: Navigate to either new case submission or existing case submission screen depending on the type of submission.

- Cancel this Submission: Cancel the e-submission in the queue. The submission will still be viewable, but it will have the status of 'Canceled'. If it was submitted, it will no longer be available for the case management office.

### <span id="page-9-0"></span>Workflow Page 2: Case Party

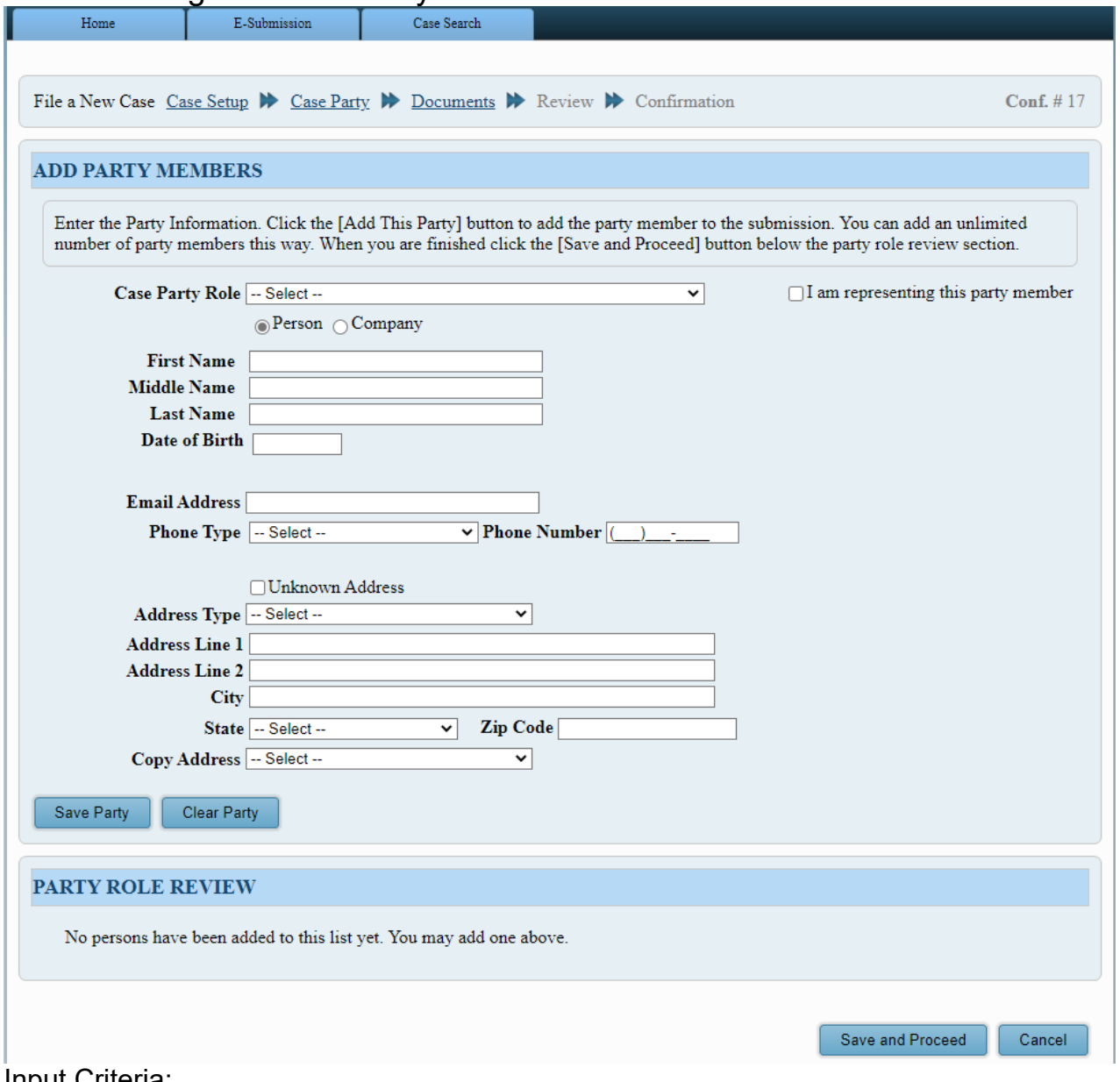

#### Input Criteria:

- Case Party Role: (Required) Party role for party on the case
- First Name: (Required) First name of party
- Middle Name: Middle name of the party
- Last Name: (Required) Last name of the party
- Date of Birth: Date of birth of the party
- Email Address: Email address associated to the party
- Phone Type: Phone type for phone number of party
- Phone Number: Phone number of party
- Unknown Address: Will set the address to Unkown if checked
- Address Type: Type of address for address of party
- Address Line 1: Address line 1 for address of party
- Address Line 2: Address line 2 for address of party
- City: City for address of party
- State: State for address of party
- Zip Code: Zip code for address of party
- Person or Company: When changed to company, allows company name to be entered  $\bigcap_{n=1}^{\infty} P_{\text{erson}}$  (Company

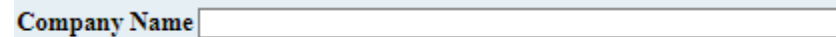

- Attorney Representation: If the party is being represented by the attorney  $\Box$  I am representing this party member
- Copy Address: If an address already exists, will fill in address information

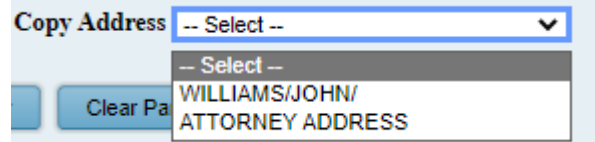

#### After a party is entered:

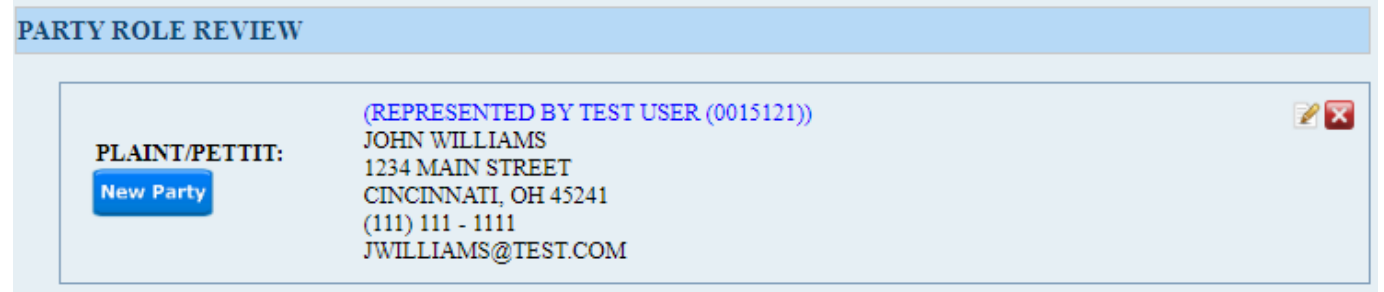

#### Buttons:

- Save Party: Save the information present in the Add Party Member section.
- Clear Party: Clear the information without saving in the Add Party Member section
- Save and Proceed: Save the progress and proceed to the Document page.
- Cancel: Do not save, and return to the home screen.
- Edit Party (Each added party): Will bring up the party in the Add Party Members section to edit the information.
- Delete Party (Each added party): Will delete the party from the e-submission.

\*On Existing case submission, the parties that already exist on the case will fill in automatically and will not be editable. A prompt to identify being represented by the attorney will be available.

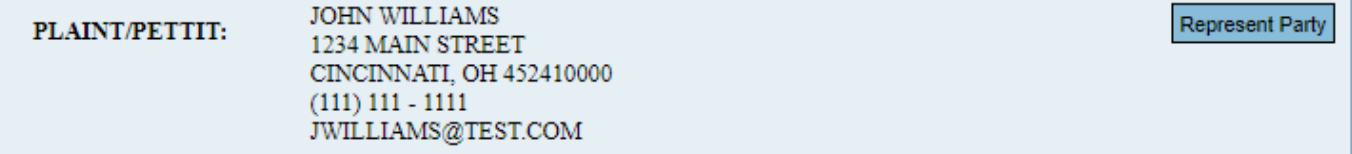

<span id="page-11-0"></span>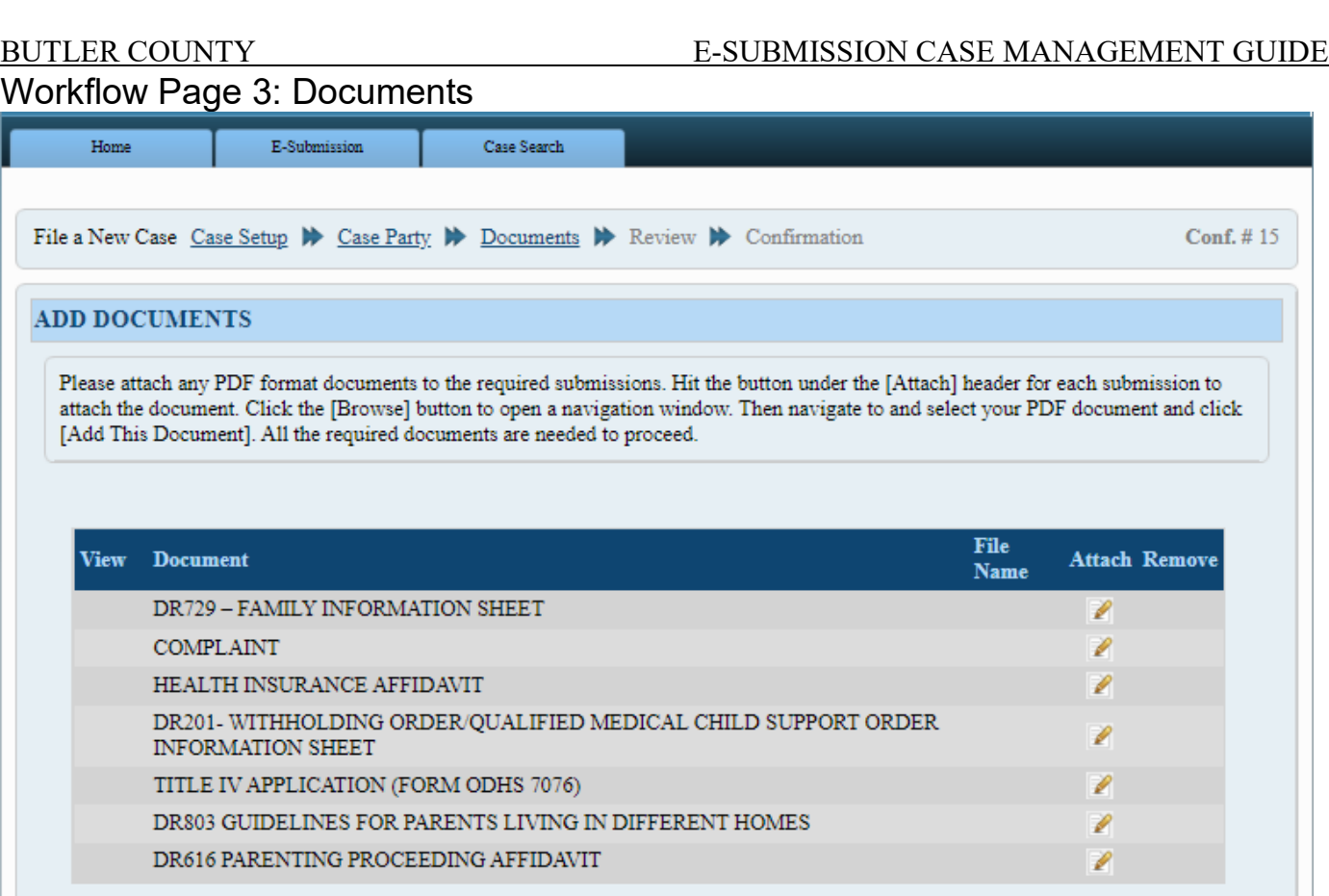

Upon arrival to the screen, any required documents for the document packet will be listed. Progression on the submission is not possible until **ALL** of the required documents are submitted.

**ONLY PDF** documents are allowed to be submitted to the system.

### After a document is submitted

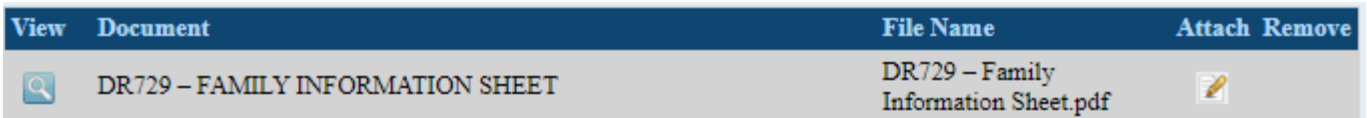

It will show the file name associated to the pdf submitted. Buttons:

- View: Display the PDF document that was submitted
- Attach: Display a prompt to upload the PDF document identified.

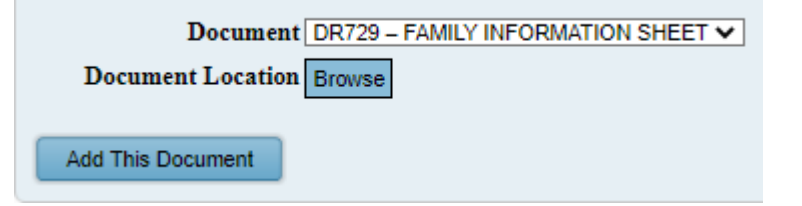

- a. Browse: Display a file explorer window to find the PDF document to submit
- b. Add This Document: Upload the PDF document selected
- Remove: **Only present on optional documents**. Delete the document from the esubmission record.
- Save and Proceed: Will only be present after **ALL required documents are submitted**. Save the information and load the review screen.

Optional Documents:

- If no optional documents are available:<br>There are no optional document associated with this submission.
- If optional documents are available:

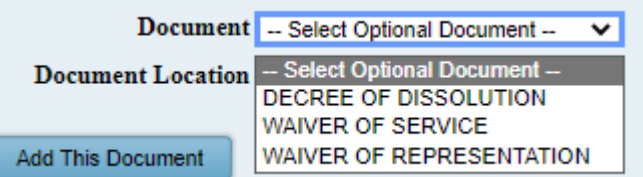

Display any optional documents available in the drop down list

- After added, the remove option will be available

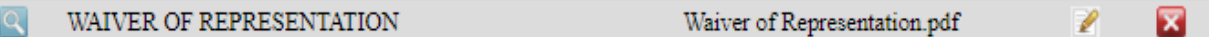

Editing a document:

- When editing a document, the drop down list will fill with that document that is being edited. Upload a new document to replace the old one.

Conf.  $# 15$ 

**EDIT** 

### <span id="page-13-0"></span>Workflow Page 4: ReviewHome E-Submission Case Search File a New Case Case Setup  $\blacktriangleright$  Case Party  $\blacktriangleright$  Documents  $\blacktriangleright$  Review  $\blacktriangleright$  Confirmation

#### **SUBMISSION REVIEW**

Below is a summary of the E-Submission data you have entered. To modify any of the data please use the navigation links above or the [Edit] links to the right of each heading. If the data below is correct click the [Save and Proceed] button to continue.

#### Type of Classification: COMPLAINT FOR CUSTODY

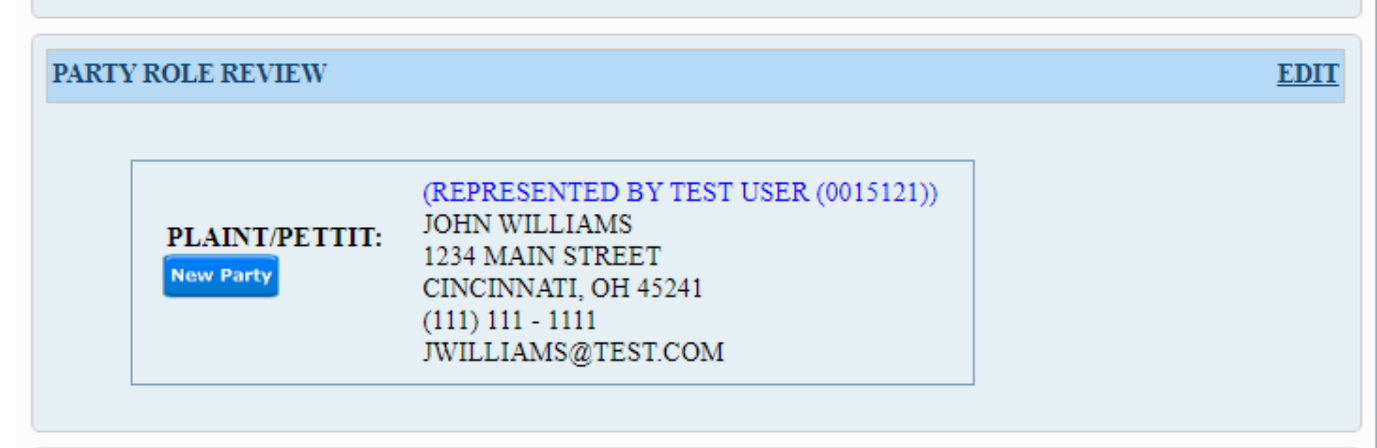

#### **DOCUMENT REVIEW EDIT View Document File Name EXECUTE:** DR729 - FAMILY INFORMATION SHEET DR729 - Family Information Sheet.pdf COMPLAINT Complaint.pdf **EXITE ALTH INSURANCE AFFIDAVIT** Health Insurance Affidavit.pdf DR201- WITHHOLDING ORDER/QUALIFIED MEDICAL CHILD SUPPORT DR201 - Wage Withholding Order ORDER INFORMATION SHEET Information Sheet.pdf TITLE IV APPLICATION (FORM ODHS 7076) Title IV Application.pdf DR803 Guidelines For Parents Living in **EXECUTE DRS03 GUIDELINES FOR PARENTS LIVING IN DIFFERENT HOMES** Different Homes.pdf DR616 PARENTING PROCEEDING AFFIDAVIT DR616 Parenting Proceeding Affidavit.pdf

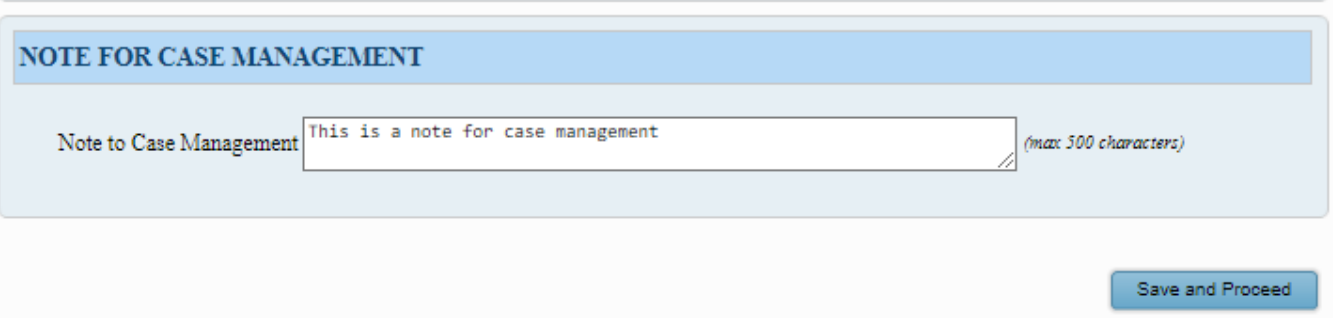

### Input Criteria:

- Note for Case Management: Free form note field that allows specific instructions for case management on the submission.

#### Buttons:

- Submission Review Edit: Open the Case Setup screen
- Party Role Review Edit: Open the Case Party screen
- Document Review Edit: Open the Documents screen
- Document Review View: Display the PDF document that was submitted
- Save and Proceed: Submit the E-Submission for review by the case management department.

Home

Conf.  $# 15$ 

## <span id="page-15-0"></span>Workflow Page 5: Confirmation

E-Submission

File a New Case Case Setup  $\blacktriangleright$  Case Party  $\blacktriangleright$  Documents  $\blacktriangleright$  Review  $\blacktriangleright$  Confirmation

Case Search

#### **SUBMISSION CONFIRMATION**

Your submission has been submitted. Below is a summary of this transaction you may [Print] or copy for your records.

Conf. #: 15 Date/Time 08/05/2022 11:25:46<br>Submitted: 08/05/2022 11:25:46

Classification: COMPLAINT FOR CUSTODY Case Title: WILLIAMS/JOHN/ VS. WILLIAMS/MARTHA/

#### PARTY ROLE INFORMATION

PLAINT/PETTIT: **New Party** 

(REPRESENTED BY TEST USER (0015121)) JOHN WILLIAMS 1234 MAIN STREET CINCINNATI, OH 45241  $(111)$  111 - 1111 JWILLIAMS@TEST.COM

#### DOCUMENT INFORMATION

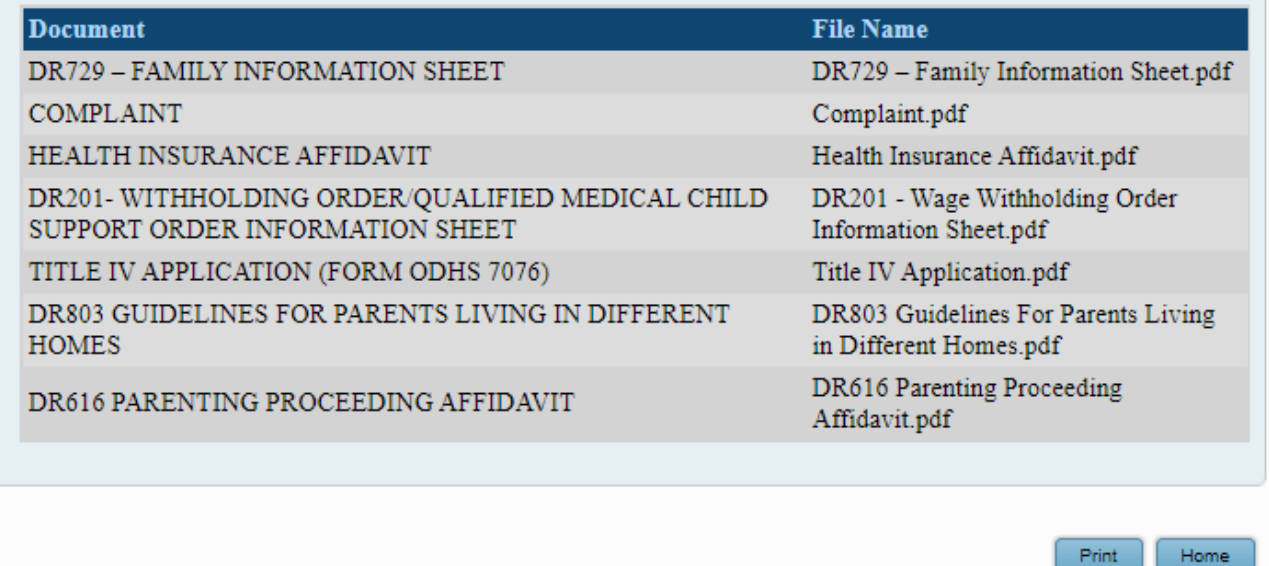

Buttons:

- Home: Return to the home screen with the E-Submission record being present with the status of R (Received).

#### - Print: Print the confirmation screen.

#### **SUBMISSION CONFIRMATION**

Your submission has been submitted. Below is a summary of this transaction you may [Print] or copy for your records.

Conf. #: 15 Date/Time<br>Submitted: 08/05/2022 11:25:46 **Submitted:** 

**Classification: COMPLAINT FOR CUSTODY** Case Title: WILLIAMS/JOHN/ VS. WILLIAMS/MARTHA/

#### PARTY ROLE INFORMATION

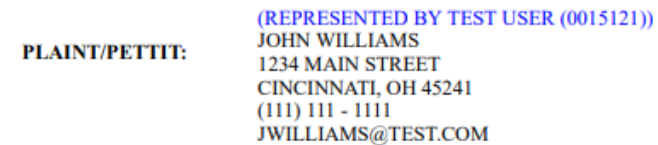

#### **DOCUMENT INFORMATION**

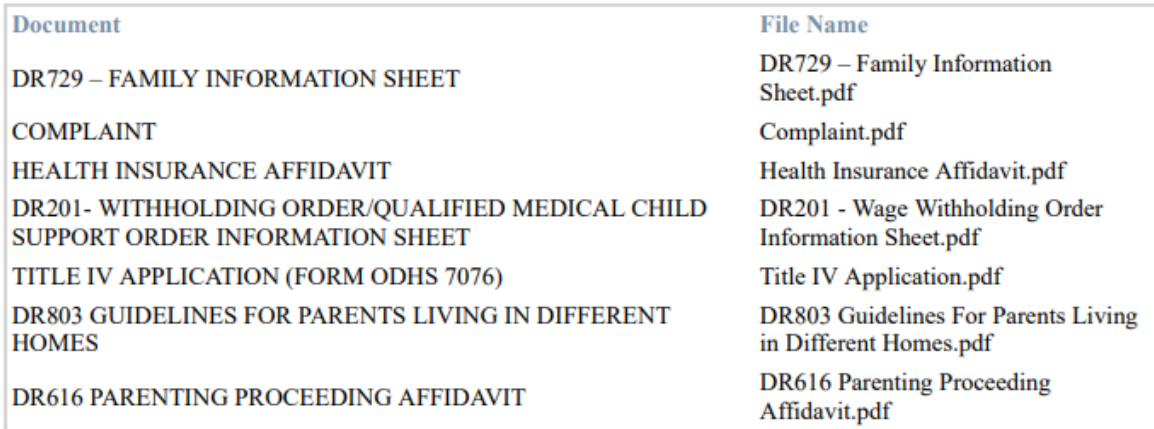

Copyright © 2022 PROWARE. All Rights Reserved. Development Build 1.0.1.0608

-

## <span id="page-17-0"></span>**Third Tab: Case Search**

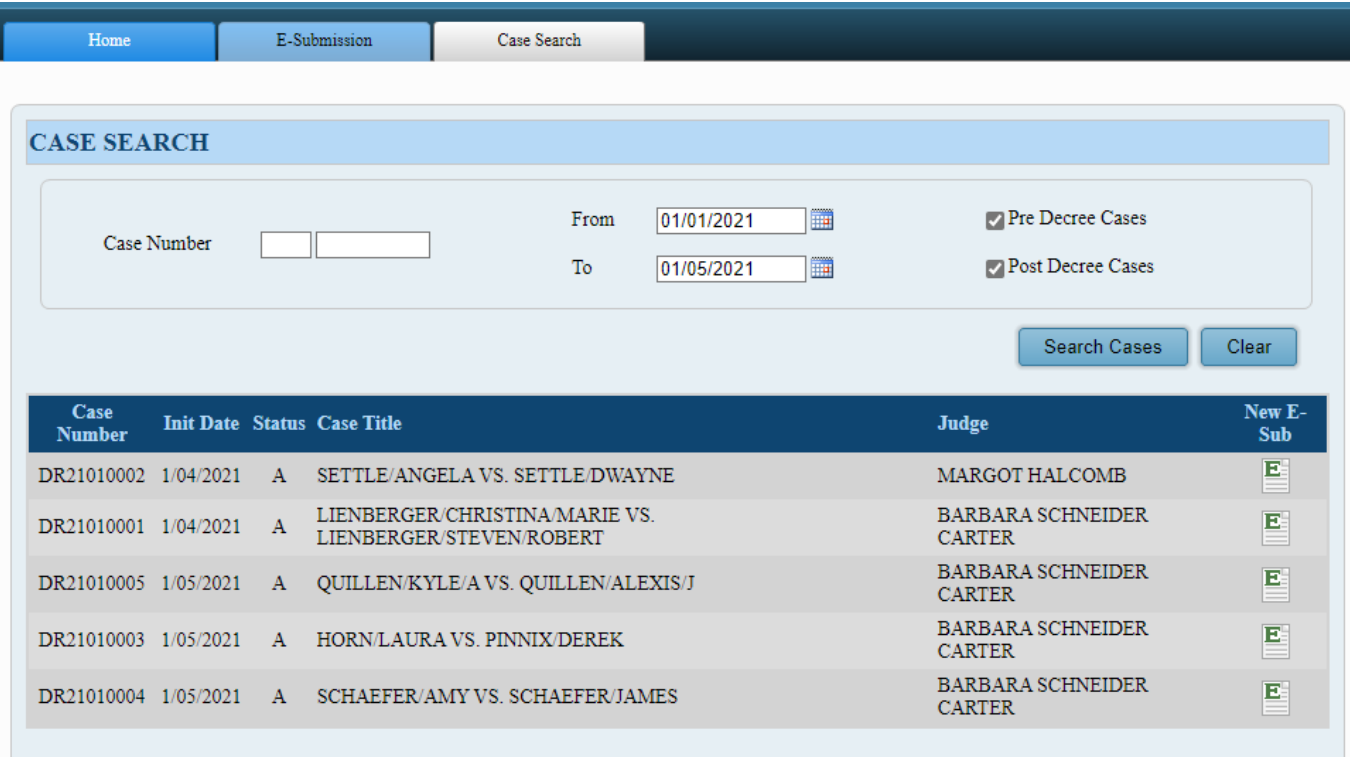

Search Options:

- Case Number: Court Case Number to be searched
- From Date and To Date: Date range of E-Submitted documents.
- Pre-Decree Cases: Include pre-decree cases in the search
- Post Decree Cases: Include post decree cases in the search

#### Buttons:

- Search Cases: Initiate the search based on the criteria
- Clear: Clear the screen to no search options selected
- New E-Sub: Opens the existing case submission screen that allows for the submission of a new document packet for the case selected.

## <span id="page-18-0"></span>**Edit User Properties**

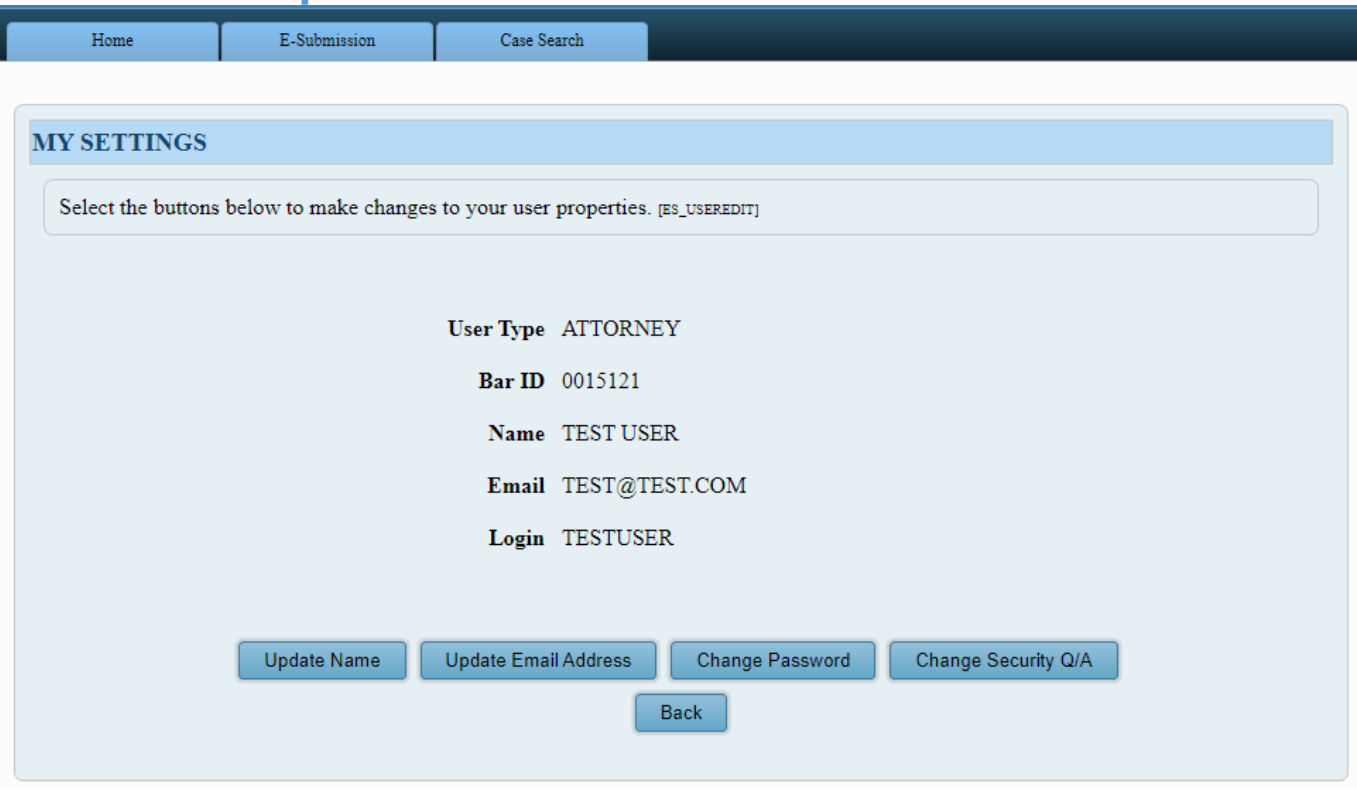

#### Buttons:

- Update Name:

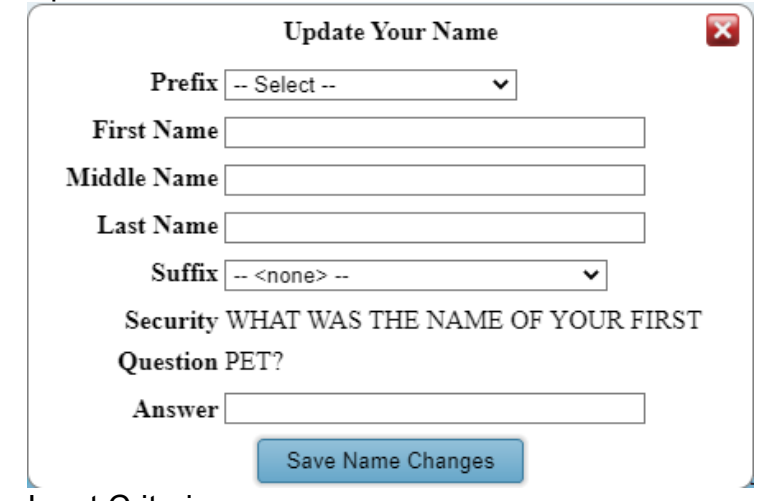

#### Input Criteria:

- a. Prefix: Select a prefix from a list of prefixes
- b. First Name: Desired first name
- c. Middle Name: Desired middle name
- d. Last Name: Desired last name
- e. Suffix: Select a suffix from a list of suffixes
- f. Answer: Answer to the security question (IS CASE SENSITIVE)

When pressing any of these buttons besides back an email will be sent to the listed email address

-Email Example

Your Butler County Domestic Relations E-Submission Gateway Account information has been updated.

If this was done in error, please contact the Court. Thank you.

Please do not reply to this e-mail. It is generated automatically by the system. Button:

- a. Save Name Changes: Will save the update name information if the secuirty question is correct
- Update Email Address: Opens the following window

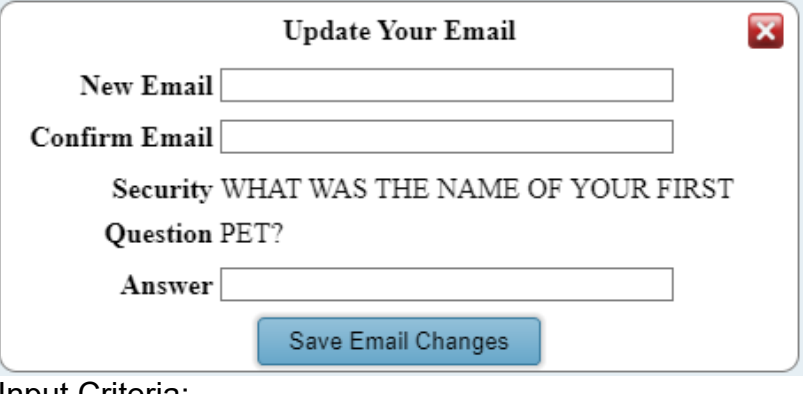

Input Criteria:

- a. New Email: Input new desired email
- b. Confirm Email: Retype new desired email
- c. Answer: Answer to the security question (IS CASE SENSITIVE)

Button:

- a. Save Email Changes: Will save the update email if the secuirty question is correct and both new email and confirm email match.
- Change Password: Opens the following window

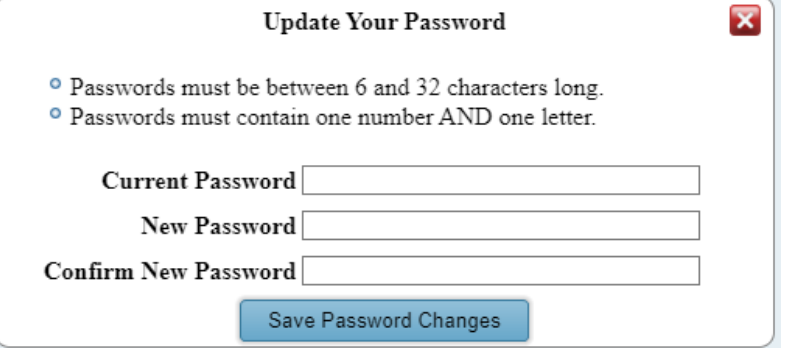

Input Criteria: (IS CASE SENSITIVE)

- a. Current Password: Input current password to make the change possible
- b. New Password: Input new desired password
- c. Confirm New Password: Retype new desired password Button:
- a. Save Security Q/A Changes: Will save the updated password if the old password is correct and both new password and confirm new password match and meet the criteria.

Change Security Q/A: Opens the following window

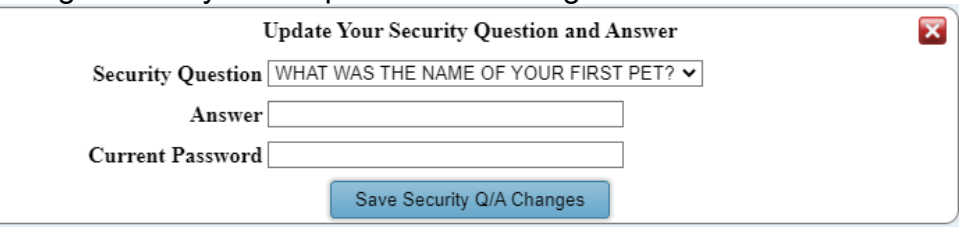

Input Criteria:

- a. Security Question: Select a security question to base your answer off
- b. Answer: Answer to the security question (**IS CASE SENSITIVE)**
- c. Current Password: Input current password to make the change possible

Buttons:

- Save Security Q/A Changes: Save the updated question if the password is correct.
- Back: Return to the home screen

## <span id="page-20-0"></span>**Forgot Password**

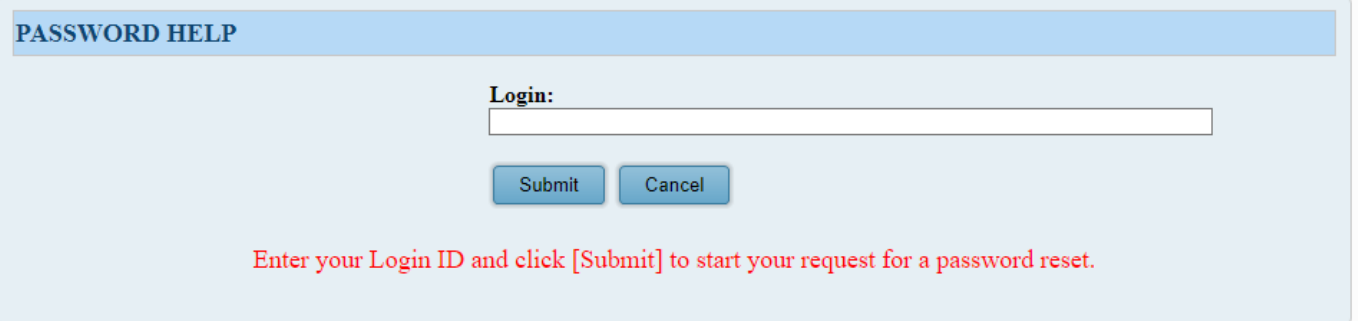

Input Criteria:

- Login: Enter the login account

Buttons:

- Submit: If it is a valid login account, will prompt for security question answer.
- Cancel: Return to the log in screen

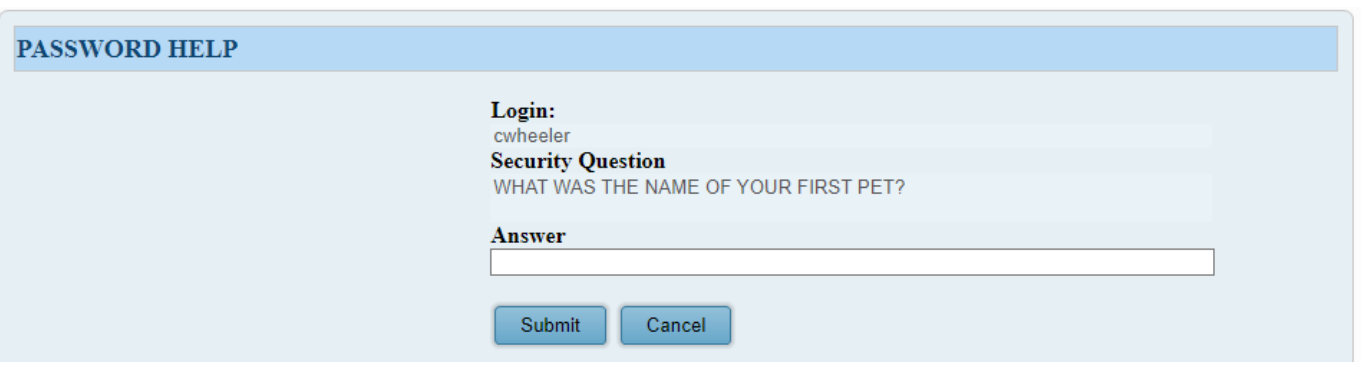

Input Criteria:

- Answer: Answer to the security question (**IS CASE SENSITIVE)**

Buttons:

Submit: Return to the log in screen, but will send a password reset email that will be valid for 15 minutes. This message will display on the login page.

A password reset email has been sent to your email address. Please check your email and follow the provided instructions. The password reset link is only valid for 15 minutes.

Cancel: Return to the log in screen

#### Example Email Sent:

Butler County Domestic Relations E-Submission Password Reset Request:

A request has been submitted to reset the password for the E-Submission account linked to the Login ID cwheeler. If you did not make this request, please consider changing your security question and password immediately.

If you did make this request, please navigate to the following web page to finish your password reset: [Password Reset URL]

Your password has expired and must be reset

#### Password reset link pressed:

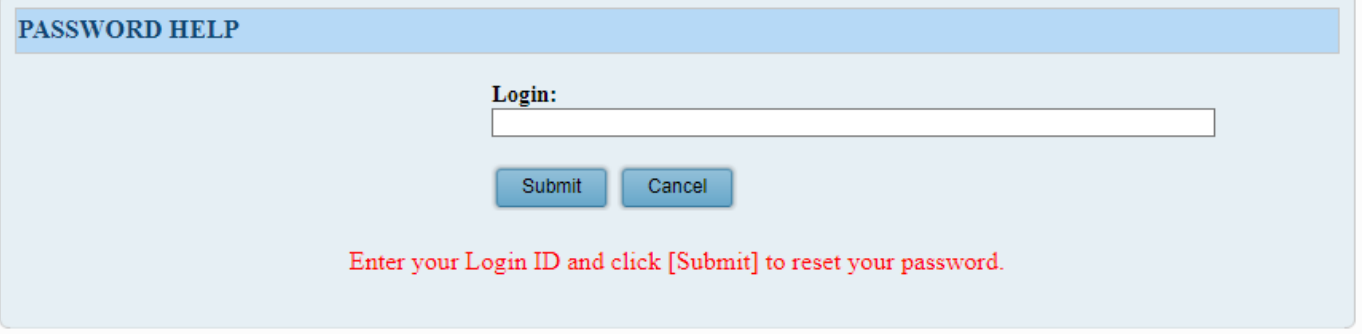

Input Criteria:

- Login: Enter the login account

Buttons:

- Submit: Prompt for password reset
- Cancel: Return to the login screen

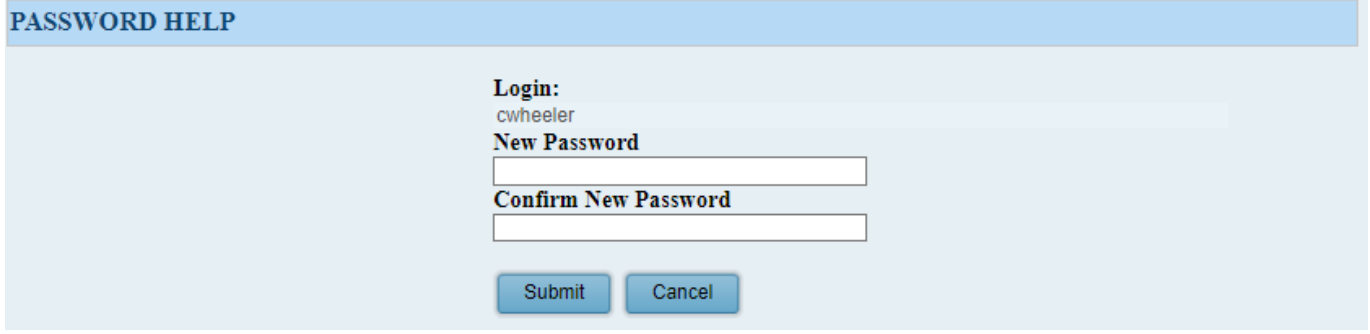

Input Criteria:

- New Password: Input desired new password
- Confirm New Password: Retype desired new password

Buttons:

- Submit: Return to the login screen to log in with your new password
- Cancel: Return to the login screen